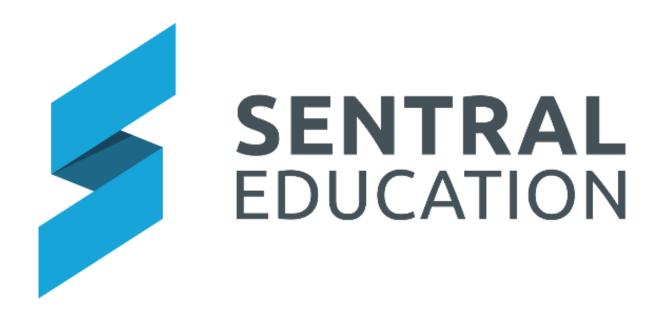

# Conferences Module- User Guide

## **Table of Contents**

## Contents

| Accessing the Conferences Module | 3 |
|----------------------------------|---|
| Entering Details                 | 4 |
| Glossary of Terms                | 6 |

## Conferences

### **Target Audience**

Teaching Staff

### Content

• Learn how to create Conference Details against your class/students.

#### **Overview**

Staff will learn how to access the Conference Module and the functionality of it.

The Conference Module allows teachers to enter details that summarises discussions between the teacher and student and or parents. These can be displayed in the Parent Portal.

## Accessing the Conferences Module

The following procedure is to teach staff the functionality of the Conferences Module.

**1.** Select the **Sentral** Waffle Icon in the top left corner of the screen, the modules display, then going to the **Wellbeing group** that includes **Conferences**.

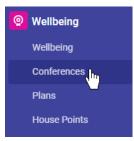

The home page for Conferences should look similar to the screen shot below, where your assigned classes display. This is a shortcut that takes you straight to where you can edit any data assigned against that class.

**NOTE:** Staff with no classes or admin access, can view all Roll Classes under Roll Classes in right hand column.

| 🔢 🄰 Sentral Co | ollege |                                                                                                    | 😴 🕜 Help Centre    | 🕐 Clock in 🔹 🅉 |   |
|----------------|--------|----------------------------------------------------------------------------------------------------|--------------------|----------------|---|
| Conferences    |        |                                                                                                    | Search Conferences |                | Q |
| My Classes     | ~      | My Classes The following classes are assigned to you. To edit data for a particular class click on | its tile           | My Classes     |   |
|                |        | ☐ 6D_56D                                                                                           |                    | Roll Classes   |   |
|                |        |                                                                                                    |                    | Year           |   |
|                |        |                                                                                                    |                    | EXT            |   |
|                |        | Students:                                                                                          |                    | Year P         |   |
|                |        | 7                                                                                                  |                    | Year 1         |   |

2. Click anywhere on your Class Icon or click on your class from the list on the right.

| ☐ 6D_56D  |            |
|-----------|------------|
| Students: | My Classes |
| 9         | 6D_56D     |

The Conference Comments Summary screen displays with all students in your class. This screen displays drafts and published conference.

| Conferences        |   |                      |                                                                            |             |                |                     |  |
|--------------------|---|----------------------|----------------------------------------------------------------------------|-------------|----------------|---------------------|--|
| Class 6D_56D       | ^ | 6D_56D - Cor         | 6D_56D - Conference Comments Summary                                       |             |                |                     |  |
| Summary            |   | Tip: Click on any of | Tip: Click on any of the student's name to view their conference comments. |             |                |                     |  |
| Student Conference | ~ | Preferred Name       | Surname                                                                    | School Year | Saved as Draft | Published to Portal |  |
| View By Student    | ~ | Tamra                | Brenan                                                                     | 6           | 0              | 0                   |  |
| My Classes         | ~ | Tyisha               | Hamlet                                                                     | 6           | 0              | 0                   |  |
|                    |   | Bernie               | Handfield                                                                  | 6           | 0              | 0                   |  |
|                    |   | Chas                 | Lyttle                                                                     | 6           | 0              | 0                   |  |
|                    |   | Bell                 | Sceusa                                                                     | 6           | 0              | 0                   |  |
|                    |   | Nikki                | Sellheim                                                                   | 6           | 0              | 0                   |  |
|                    |   | Archie               | Strahan                                                                    | 6           | 0              | 0                   |  |
|                    |   | Warren               | Walkom                                                                     | 6           | 0              | 0                   |  |
|                    |   | Bradford             | Weston                                                                     | 6           | 0              | 0                   |  |

- **3.** To re-order the students click on the Surname
- **4.** To view a student's Conference comments, click on either the students first or Surname.

Tamra Brenan

column

## **Entering Details**

1. From the left-hand menu, select your Class > Student Conference > View By Class.

| Class 6D_56D       | ^ |
|--------------------|---|
| Summary            |   |
| Student Conference | ~ |
|                    |   |
| View By Class 🛛 🖕  |   |
| View By Class 🤳    | ~ |

#### The Conference Comments screen is displayed.

| Class 6D_56D - Conference Com | ments   Thursday, 8 | 8 April 2021 |           |               |                                        |
|-------------------------------|---------------------|--------------|-----------|---------------|----------------------------------------|
| Bernie HANDFIELD - Teacher Co | mment               |              |           |               |                                        |
|                               |                     |              |           | Save as Draft | Save & Publish                         |
| Title                         | Pref Name First N   | ame Surname  | Full Name |               |                                        |
| Comments                      |                     |              |           | Clear         | Drop files here or<br>click to upload. |
| Chas LYTTLE - Teacher Commen  | t                   |              |           |               |                                        |
|                               |                     |              |           | Save as Draft | Save & Publish                         |
| Title                         | Pref Name First N   | ame Surname  | Full Name | [             |                                        |
| Comments                      |                     |              |           |               | Drop files here or<br>click to upload. |
|                               |                     |              |           | Clear         |                                        |

Each student will have a section for you to enter specific information regarding a conference you may have had during the day with a student and or parent.

- 2. Scroll down to a student you wish to enter details in.
- **3.** To insert a Conference Comment, enter text in the **Title** and **Comments** fields. You can use the Merge fields to add student's name.

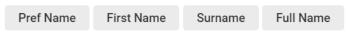

**4.** To upload a document, you can drag and drop file into the field.

| Drop files here or |  |
|--------------------|--|
|                    |  |
| click to upload.   |  |
|                    |  |
|                    |  |
|                    |  |

- 5. You can click Save as Draft Save as Draft button to save your comments at any stage.
- 6. Once you have completed the comments, you can click on Save & Publish Save & Publish button. The conference comments will now be published and visible in the Student and Parent Portal.

A message will display at the top of the screen.

| 0 | Student | Conference | Comment | Saved | Successfull | y. |
|---|---------|------------|---------|-------|-------------|----|
|---|---------|------------|---------|-------|-------------|----|

The student whose comments you saved and published will now have a clean Teacher Comment area ready for the next Conference entry.

When you view the student, you can see the Comments.

| Tamra BRENAN: Conferences |        |                                                                                          |                     |                 |                  |  |
|---------------------------|--------|------------------------------------------------------------------------------------------|---------------------|-----------------|------------------|--|
| Title                     | Class  | Teacher Comment                                                                          | Date<br>Created     | Published?      |                  |  |
| Homework                  | 6D_56D | Tamra is working well with her<br>homework. Recommend spending<br>more time with Reading | 08/04/2021<br>08:38 | Y<br>08/04/2021 | Un-Publish 🛛 🗶 🗙 |  |

- **7.** If you wish to un-publish the comments from the Portal, you can click on the **Un-Publish** Button.
- **8.** To edit the comments, click on the **pencil icon** button.
- **9.** To delete the comment, you can click on the **Red X** button.

## **Glossary of Terms**

Sentral software contains many drop-down lists and areas to add detail relevant to data entry for Conferences. The list below provides further information on data entry fields. Each school can configure various elements and add to the list of data entry fields, so this is a default list of glossary of terms.

| Item Description |                                           | Туре |
|------------------|-------------------------------------------|------|
| Title            | Enter the title for the comment.          | Text |
| Comments         | Enter the Comments, can you merge fields. | Text |